# Configurazione di un VAP su un access point WAP125 o WAP581 J

#### Introduzione

I punti di accesso virtuali (VAP) sono reti wireless virtuali che possono essere create in un punto di accesso fisico. I VAP segmentano la rete WLAN (Wireless Local Area Network) in più domini di broadcast. Sono l'equivalente delle VLAN (Virtual Local Area Network) Ethernet. I VAP simulano fino a quattro punti di accesso nel WAP125 e fino a 16 punti di accesso nel WAP581. Ciascun VAP può essere abilitato o disabilitato, ad eccezione del VAP0.

Nota: VAP0 nella VLAN con ID 1 è il VAP predefinito.

#### Perché configurare a VAP sul WAP?

Configurando il VAP del punto di accesso, il WAP può estendere le sue funzionalità e far corrispondere le impostazioni di una rete. Questa operazione viene in genere eseguita alla prima distribuzione del dispositivo o dopo che il dispositivo è stato ripristinato alle impostazioni predefinite di fabbrica. Configurare un VAP significa che il punto di accesso potrebbe supportare più client wireless tramite SSID (Service Set Identifier) diversi in un punto di accesso fisico.

Il diagramma seguente mostra tre VAP creati in una rete wireless in cui il punto di accesso principale è il WAP125. I dispositivi wireless sono collegati a ciascun VAP. I VAP fungono da mini WAP collegati al WAP principale e consentono di collegare i dispositivi wireless con SSID separati ma all'interno di un punto di accesso wireless principale.

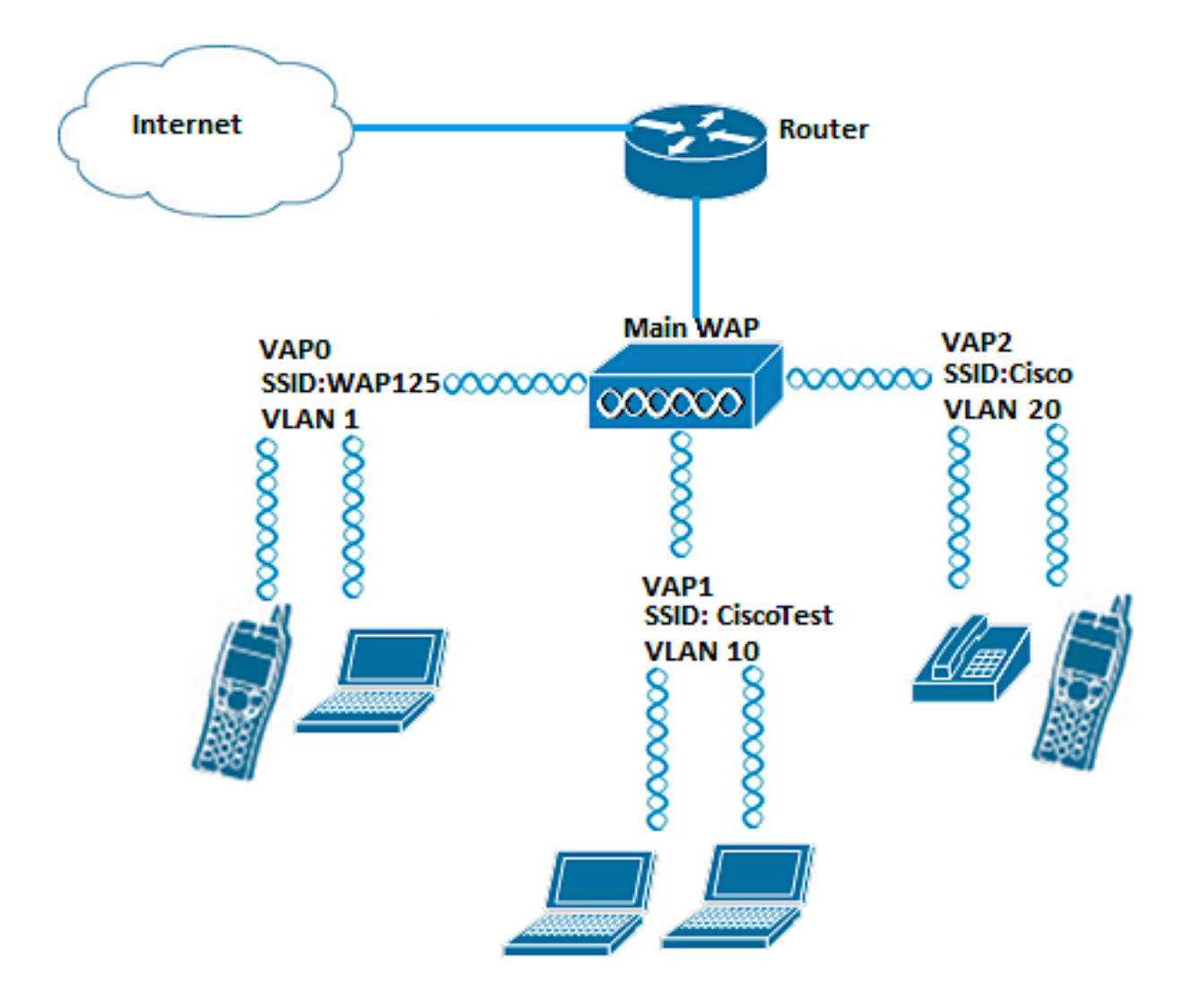

### **Obiettivo**

In questo documento viene spiegato come configurare i VAP su un access point WAP125 o WAP581.

### Dispositivi interessati

- WAP125
- WAP581

#### Versione del software

- $\bullet$  1.0.0.5 WAP125
- $\cdot$  1.0.0.4 WAP581

## Configurazione di un VAP

In questo scenario, il VAP0 predefinito è già stato preconfigurato e il VAP1 nella VLAN 10 con SSID CiscoTest verrà aggiunto per essere configurato, seguito dal VAP2 nella VLAN 20 con SSID Cisco.

Nota: Le immagini possono variare leggermente a seconda del WAP in uso. Le immagini

seguenti sono tratte da WAP125.

Passaggio 1. Accedere all'utility basata sul Web del punto di accesso immettendo il nome utente e la password nei campi forniti, quindi fare clic su Login.

Nota: Il nome utente e la password predefiniti per il punto di accesso Windows sono cisco/cisco.

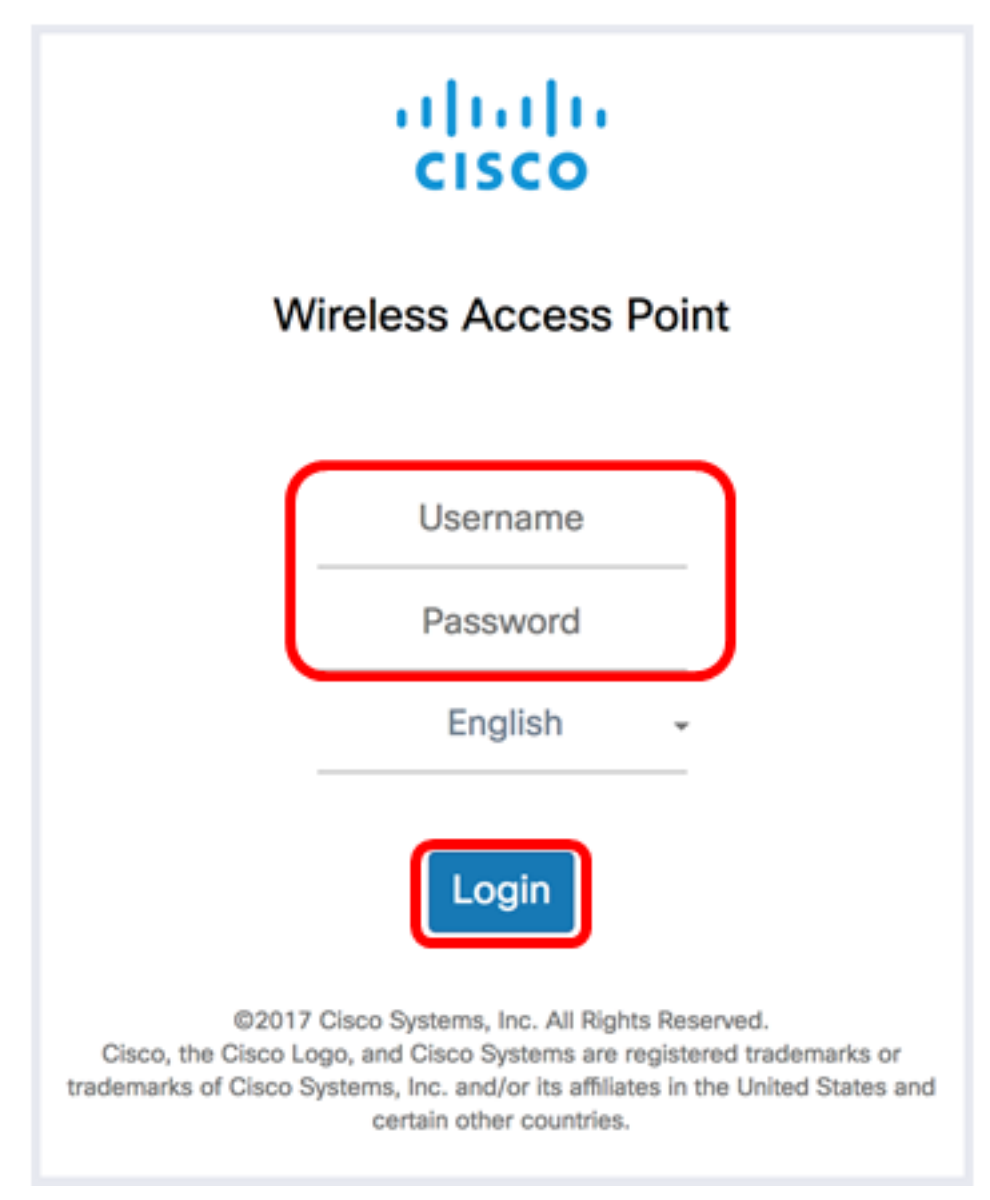

Nota: Il nome utente e la password predefiniti sono cisco/cisco.

Passaggio 2. Scegliere Wireless > Reti.

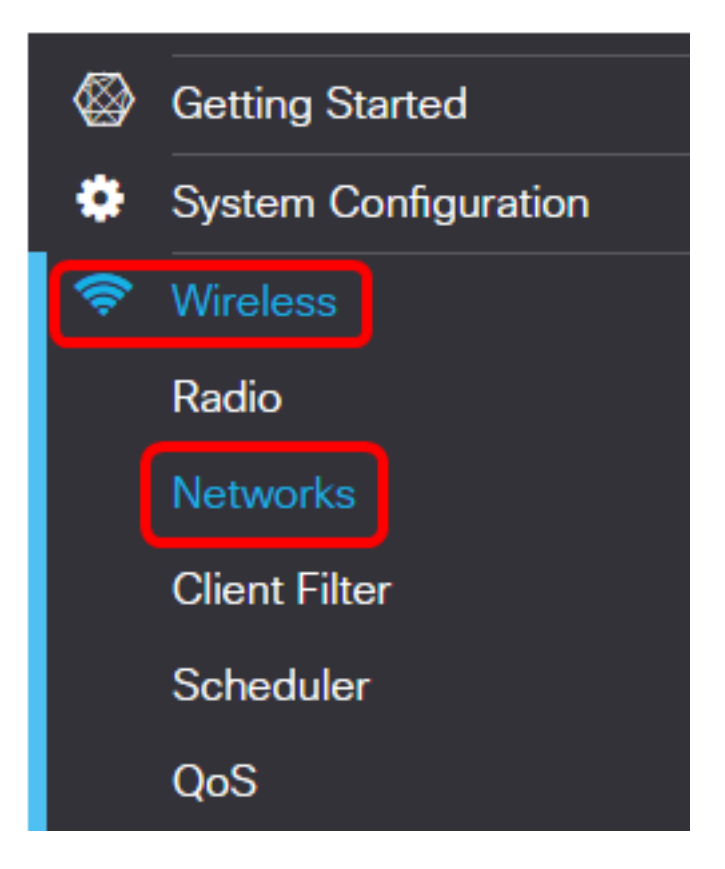

Passaggio 3. Scegliere l'interfaccia radio da configurare. Le opzioni sono:

- Radio 1 (2,4 GHz) Questa opzione consente di configurare le impostazioni di Radio 1.
- Radio 2 (5 GHz) Questa opzione consente di configurare le impostazioni di Radio 2.

Nota: Se si utilizza il modello WAP581, Radio 1 è per 5 GHz e Radio 2 è per 2,4 GHz.

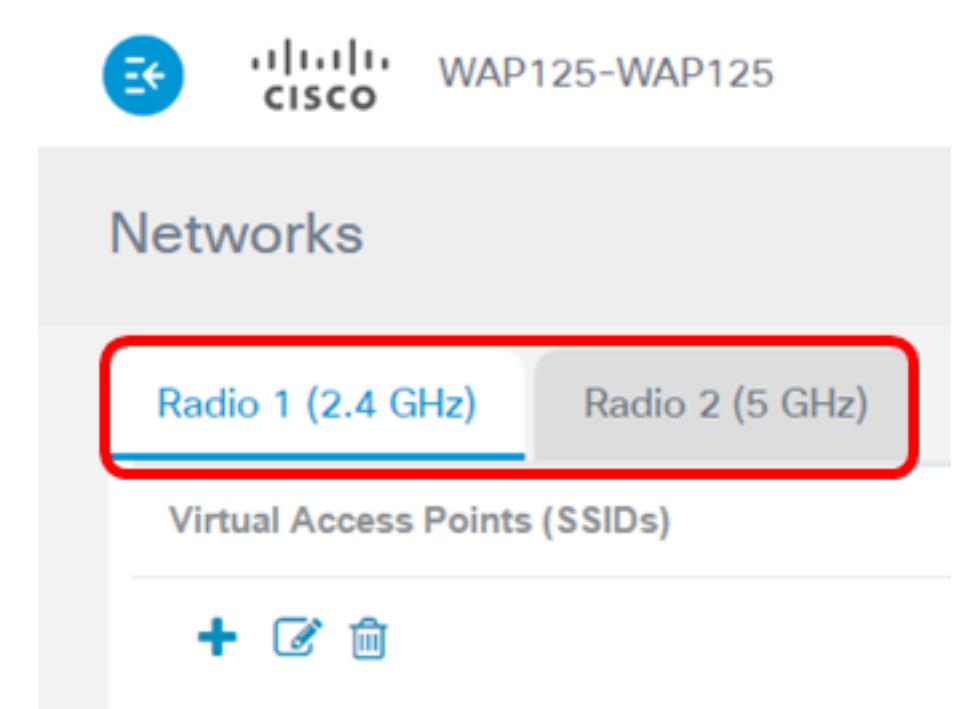

Nota: Nell'esempio, viene scelto Radio 1 (2,4 GHz).

Passaggio 4. Fare clic sul **+** pulsante per aggiungere un punto di accesso virtuale.

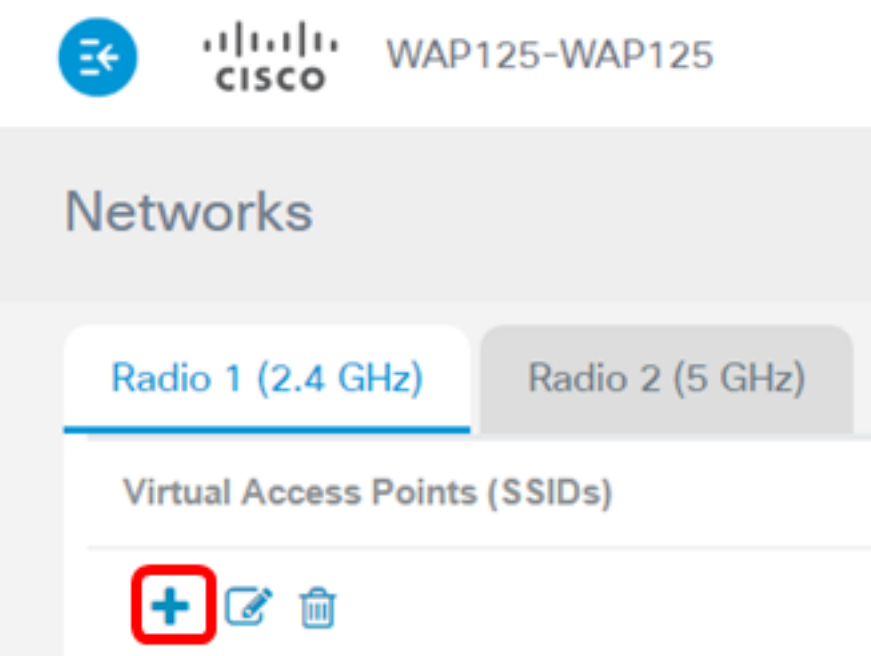

Passaggio 5. Verificare che la casella di controllo Abilita sia selezionata. Questa opzione è selezionata per default.

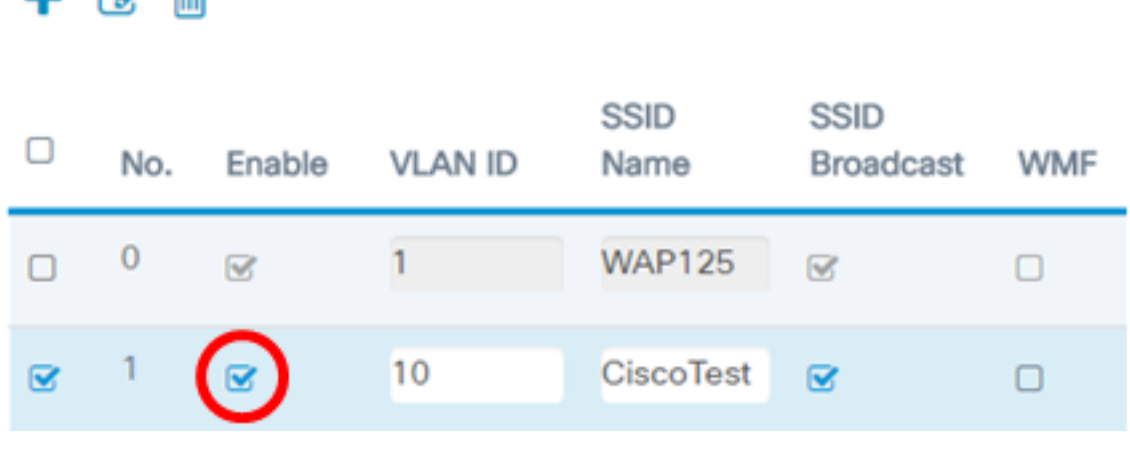

Passaggio 6. Immettere l'ID VLAN da associare al VAP.

⊥ வு ≞

| + | $\circ$ | $\circ$ | SSID    | SSID      |           |     |
|---|---------|---------|---------|-----------|-----------|-----|
| 0 | No.     | Enable  | VLAN ID | Name      | Broadcast | WMF |
| 0 | 0       | •       | 1       | WAP125    | •         | 0   |
| • | 1       | •       | 0       | CiscoTest | •         | 0   |

Nota: Nell'esempio, il VAP viene configurato per la VLAN 10.

Passaggio 7. Immettere il nome della rete wireless. Questo tipo di identificatore è denominato anche SSID (Service Set Identifier). È una combinazione di lettere e numeri lunga fino a 32 caratteri.

 $\overline{d}$ क्ति

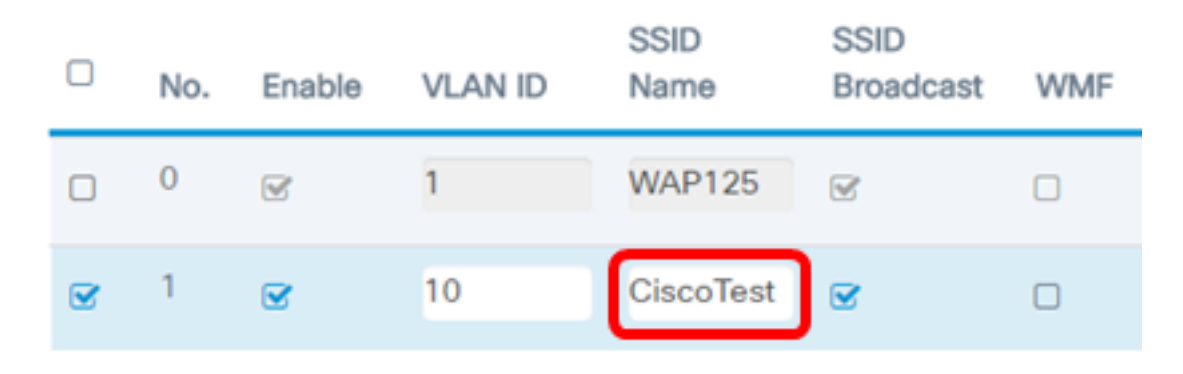

Nota: Nell'esempio, viene immesso CiscoTest.

Passaggio 8. Verificare che la trasmissione SSID sia selezionata. In questo modo il SSID sarà visibile quando un client wireless cerca una rete wireless. Questa opzione è selezionata per default. Deselezionare questa opzione se non si desidera che il SSID sia visibile nell'elenco delle reti. Quando la trasmissione SSID è disattivata, la connessione alla rete wireless deve essere eseguita manualmente.

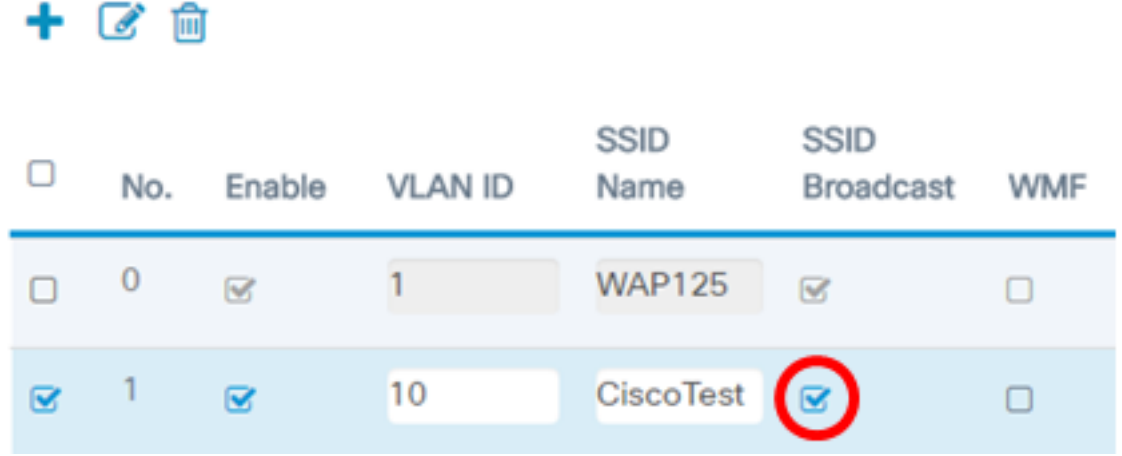

Passaggio 9. (Facoltativo) Selezionare la casella di controllo WMF (Wireless Multicast Forwarding) per abilitare WMF. L'attivazione di WMF consente di trasferire in modo efficiente il traffico multicast ai dispositivi wireless.

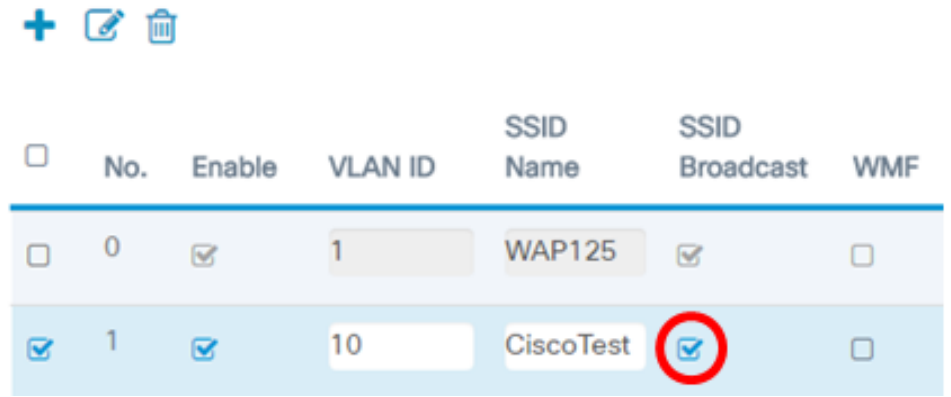

Passaggio 10. Scegliere un tipo di protezione dall'elenco a discesa. Le opzioni sono:

Nessuna — questa opzione indica che la sicurezza wireless è disabilitata sul VAP. Questa

operazione non è consigliata in quanto potrebbe comportare l'accesso non autorizzato.

- WPA Personal: questa opzione implementa la protezione personale Wi-Fi Protected Access (WPA) sul VAP. Questo tipo di autenticazione viene in genere utilizzato in ambienti di piccole dimensioni in cui non è necessario un server RADIUS (Remote Authentication Dial-In User Service).
- WPA Enterprise: questa opzione implementa la protezione WPA sul VAP. Viene in genere utilizzato in uffici di grandi dimensioni che dispongono di un server RADIUS.

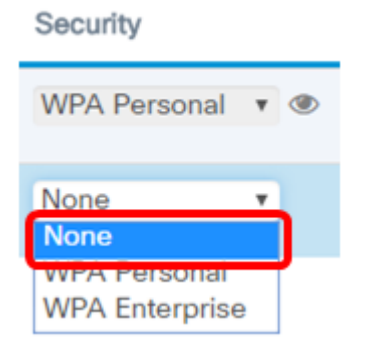

Nota: Per istruzioni sull'impostazione della protezione wireless su un WAP, fare clic [qui.](https://www.cisco.com/c/it_it/support/docs/smb/wireless/cisco-small-business-100-series-wireless-access-points/smb5614-configure-wireless-security-settings-on-the-wap125-and-wap58.html) Nell'esempio riportato di seguito viene scelto Nessuno.

Passaggio 11. (Facoltativo) Scegliere una modalità Filtro client dall'elenco a discesa. Le opzioni sono:

- Disabilitato questa opzione indica che la funzione Client Filter è disabilitata.
- Locale questa opzione indica che l'elenco di filtri client viene archiviato localmente nel punto di accesso.
- RADIUS questa opzione indica che l'elenco di filtri client è archiviato in un server RADIUS.

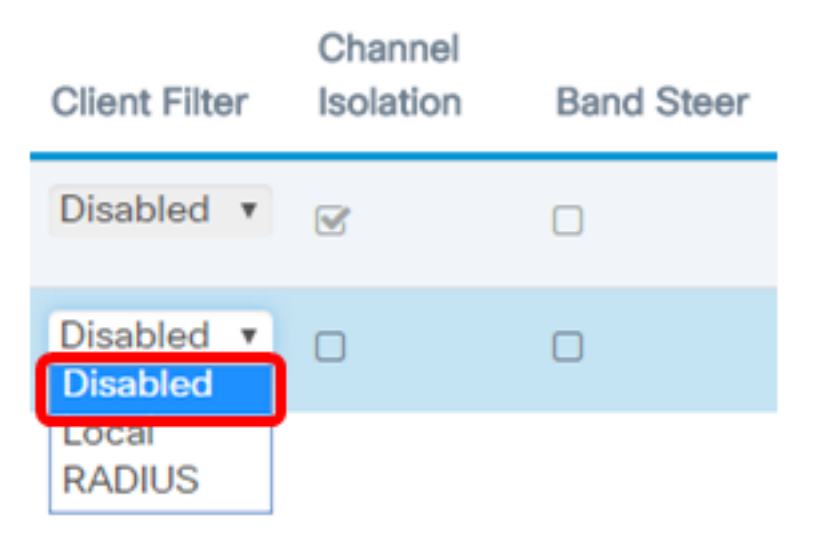

Nota: Nell'esempio riportato di seguito, viene selezionato Disabilitato.

Passaggio 12. (Facoltativo) Selezionare la casella di controllo Isolamento canale per abilitare la funzione. Se abilitato, il protocollo WAP blocca la comunicazione tra client wireless sullo stesso VAP. Il dispositivo WAP continuerà a consentire il traffico di dati tra i propri client wireless e i dispositivi cablati della rete, attraverso un collegamento WDS (Wireless Distribution System) e con altri client wireless associati a un altro VAP.

Quando l'isolamento del canale è disattivato, WAP consente ai client di comunicare normalmente tra loro.

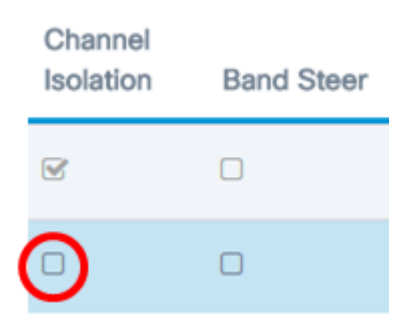

Nota: In questo esempio, Isolamento canale è disabilitato.

Passaggio 13. (Facoltativo) Selezionare la casella di controllo Band Steer per abilitare la funzione. Quando il controllo della banda è abilitato, il WAP utilizzerà la banda a 5 GHz guidando i client supportati dalla banda a 2,4 GHz fino alla banda a 5 GHz.

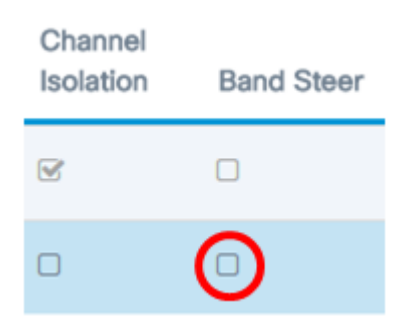

Nota: Nell'esempio, la funzione Band Steer è disabilitata.

Passaggio 14. (Facoltativo) Scegliere un profilo dell'utilità di pianificazione dall'elenco a discesa. Per istruzioni sulla configurazione dello scheduler, fare clic [qui](/content/en/us/support/docs/smb/wireless/cisco-small-business-100-series-wireless-access-points/smb5593-manage-schedules-on-the-wap125.html).

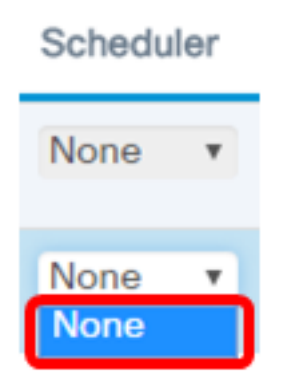

Nota: In questo esempio non è configurato alcun profilo Scheduler in WAP.

Passaggio 15. (Facoltativo) Associare un'istanza di Captive Portal (CP) a un VAP. Le impostazioni dell'istanza CP associata al VAP verranno applicate ai client che tentano di associarsi al VAP. Per istruzioni su come configurare l'istanza di accesso guest, fare clic [qui](/content/en/us/support/docs/smb/wireless/cisco-small-business-100-series-wireless-access-points/smb5641-configure-guest-access-instance-table-on-the-wap125-access-p.html).

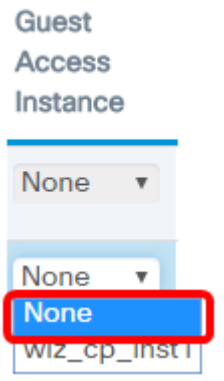

Nota: Nell'esempio riportato di seguito viene scelto Nessuno.

#### Passaggio 16. Fare clic su Salva.

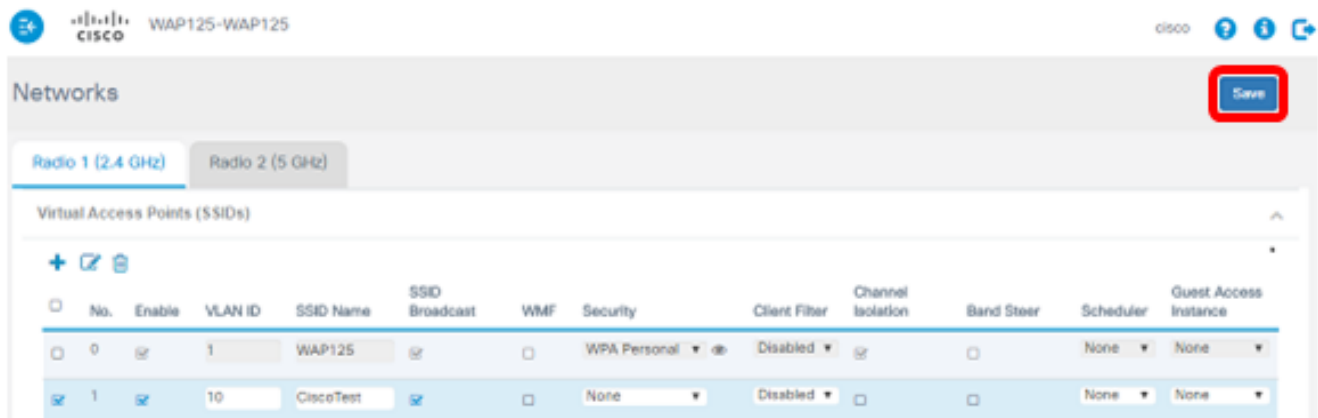

Passaggio 17. Verificare che il VAP sia configurato visualizzando le reti comprese nell'intervallo del computer wireless.

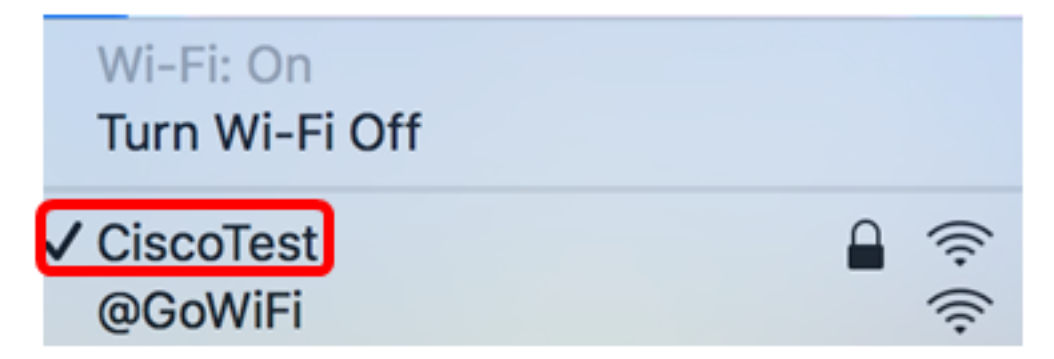

Nota: Nell'esempio, viene usato un computer Mac ora connesso in modalità wireless alla rete CiscoTest VAP1 appena configurata.

Passaggio 18. Ripetere i passaggi da 4 a 17 per aggiungere e configurare VAP2 nella VLAN20 con SSID Cisco.

La configurazione dei VAP sul WAP è stata completata.

# Qui è disponibile un video relativo a questo articolo...

Fare clic qui per visualizzare altre Tech Talks di Cisco